<u>Click here</u> to download and **print** the PDF version of this manual.

# 880 Harmony Remote User Manual

Congratulations on the purchase of your Harmony remote! True system control is now at your fingertips. This User Manual will introduce you to the basic online setup process, customizations and main features of your Harmony remote.

The Harmony remote web site is constantly updated to improve your experience. If in doubt, follow the information and instructions on the web site. Select a topic from the following list to learn more about your Harmony remote:

#### INTRODUCTION

- Getting to Know Your Harmony Remote
- Begin the Setup Process
  - Step 1: Create your Harmony Login
  - Step 2: Complete the Online Setup Process

#### USING YOUR HARMONY REMOTE

- Using the Glow Button
- Recharging the Battery
- Removing the Remote From the Base Station
- Selecting an Activity
- Viewing the Status and Navigation Bars
- Displaying On-screen (LCD) Help on Your Harmony Remote
  - Types of On-Screen (LCD) Help Available
  - Using the Harmony Assistant
- Controlling Individual Devices
- Using the Smart Buttons
- Using System Options

#### CUSTOMIZING YOUR HARMONY REMOTE

- Customizing the Screen (LCD) on Harmony Remote
  - Adding your Favorite Channel Icons
  - Changing the Behavior of Buttons within an Activity

- Adding Custom-Labeled Buttons
- Changing the Settings for your Harmony Remote
- Teaching Infrared (IR) Commands
  - Using the Infrared Sensor
  - Naming an Infrared Command

#### **GETTING ADDITIONAL HELP**

- Finding Answers to Your Questions
- Troubleshooting Your Harmony Remote

# Introduction

The Harmony remote is an Internet-powered universal remote control. Your Harmony remote can control most devices that understand infrared (IR) signals.

The configuration of your Harmony remote is simple:

- You will be prompted to answer questions about your entertainment devices to create your own personal Harmony remote configuration.
- Your answers will provide us with a description of the entertainment devices you want to control, how they are set up, and your preferences for controlling them.
- If one of your devices is not in the Harmony remote web site's database, the Harmony web process will learn about your device and add it to your configuration.
- Once you have told us about your devices, you will then be guided through setting up Activities. Creating Activities is simple: you will be prompted to indicate the devices you use within an Activity and how you want to control specific features, such as the volume, within that Activity.

An **Activity** is a set of commands the Harmony remote sends to your entertainment system to turn on the necessary devices. Once you have selected an Activity, the functionality of each button on your Harmony remote is automatically configured for that Activity. Additionally, the screen (LCD) buttons will give you access to other commands for that Activity, which cannot be set to the standard buttons. This is known as Activity mode.

#### Example

For the Watch Television Activity, the Harmony remote sends commands to your entertainment system to turn on the necessary devices so you can watch television. The remote will automatically be configured for the Activity based on the answers you selected during the online setup process for the Activity.

At the end of the setup process, you will have your own configuration loaded in your Harmony remote and your own personal Harmony member home page.

Return to your Harmony home page as often as you like to:

- Customize any of your Harmony remote's features.
- Add more entertainment devices.
- Add more Activities.

## Getting to Know Your Harmony Remote

Many of the Harmony remote's buttons are standard remote buttons. However, there are buttons and other hardware that may not be so familiar to you. The extra buttons and hardware give you access to the special features of the Harmony remote.

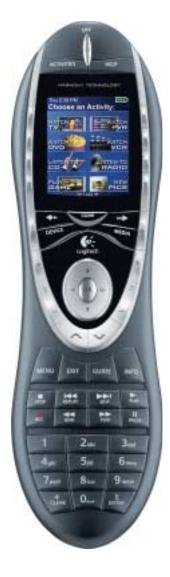

**USB Connector:** Downloads your configuration from the Harmony web site.

**OFF:** Turns all devices off with one button press.

**HELP:** Asks you simple questions so that your Harmony remote can fix problems you are having within an Activity.

Activities: Press Activities to view a list of Activities you have added. Press the screen (LCD) button next to the Activity you want and the Harmony remote will set up your entertainment system.

**Screen (LCD):** Displays help, infrared (IR) commands and any available listings.

**Screen (LCD) Buttons:** Use the buttons at the side of the screen to select the corresponding command. Use the **right arrow** button to display more commands.

**Device:** Lists all your devices on the screen (LCD), and allows you to select and fully control any device directly.

**Smart Buttons:** While there is a default setting for the buttons in most Activities, you can customize these buttons to send different commands.

**Guide:** Gives user access to view program listings, if you have a device with this feature.

**Media:** In the Watch TV Activity press this button to view your Favorite Channels on the screen (LCD).

Left/Right Arrows: Shows more choices in the screen (LCD).

Glow: Backlight glow.

**Infrared Learning Port:** Use this port to teach the Harmony remote commands from your original remote.

# **Begin the Setup Process**

## Step 1: Create your Harmony Login

If the Harmony remote web site is not automatically launched, go to the <u>Harmony remote web site</u> and create an account.

## Step 2: Complete the Online Setup Process

Once you have created your Harmony login, the online setup process begins. You will guided through a series of question-and-answer steps to complete each of the five main steps of the online setup process:

- 1. Identification: Requires you to create a login on our member web site.
- 2. Check Connection: Ensures your computer and your Harmony remote are communicating properly.
- 3. Set up Devices: Helps you set up a description of your personal home theater system.
- 4. Set up Activities: Helps you set up a description of the connections for devices that allow you to perform Activities (e.g. Watch Television Activity).
- 5. Update Remote: Updates your remote with your personal configuration.

The Harmony remote provides you with several features to guide you through the online setup and customization process:

| ΤοοΙ                                  | Location                   | Description                                                                                                    | Example                                        |
|---------------------------------------|----------------------------|----------------------------------------------------------------------------------------------------|------------------------------------------------|
| Web setup                             | Harmony remote web site    | Provides instructional<br>help to guide the user<br>through a series of<br>question-and-answer<br>steps to accomplish a<br>task. | Adding a Device                                |
| FAQs (Frequently-<br>Asked Questions) | Harmony remote web<br>site | A searchable list of<br>customer questions,<br>with answers provided<br>by Harmony's support<br>center.                          | How do I change<br>my Login ID or<br>password? |
| Help button                           | Harmony remote web site    | Provides specific online<br>help for the page you<br>are on.                                                                     | Help?                                          |

# **Using Your Harmony Remote**

This section provides you with information to that will help you use

# Using the Glow Button

Press the **Glow** button to light up or turn off the screen (LCD) backlight. To determine the length of time the backlight stays on:

- 1. Click **My Remote Preferences** on your Harmony home page.
- 2. Click **Settings**.

## Recharging the Battery

Place your remote in the base station to charge. While the remote's battery is charging:

• The screen (LCD) and its backlight, and the keypad backlight remain on.

Note: Press the GLOW button to turn the backlight off.

• The battery level icon in the status bar flashes when the battery is still charging or will display a full battery level when charging is complete.

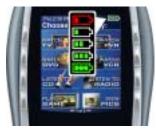

When the battery is low, the screen (LCD) will flash a message to remind you to charge the battery.

## Removing the Remote From the Base Station

**Note:** Whenever you pick up the remote from the base station, or replace it in the station, you will hear a beep.

When you pick up the remote slightly tilted, the screen (LCD) will automatically turn on and the keypad light up. To enable/disable these features:

- 1. Click **My Remote Preferences** on your Harmony home page.
- 2. Click Settings.

# Selecting an Activity

View the Activities you have added by pressing the **Activities** button. The screen (LCD) will then display the Activities you have added. Press the corresponding screen (LCD) button next to the Activity you want to start.

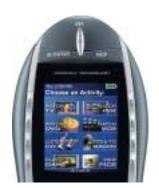

As a default, when you select an Activity, you will see a message on the remote's screen (LCD) reminding you to keep the remote pointed at your entertainment system while the Activity starts. This helps ensure that all infrared (IR) signals are properly sent.

To turn on/off the "Starting Activity" message:

- 1. Click My Remote Preferences on your Harmony home page.
- 2. Click Settings.

# Viewing the Status and Navigation Bars

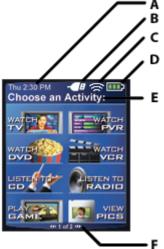

The status bar provides users with important information such as:

- A: Date and time
  - To set the time-display format click **My Remote Preferences** (on your Harmony home page) and then click **Settings**.
- B: Indicator if the USB is attached
- C: Indicator when infrared (IR) commands are being sent to your devices
- D: Battery indicator (battery's power)
- E: Activity you are in (if applicable)

The navigation bar displays information such as:

• **F:** The number of screens available in a menu, and the screen currently displayed

# Displaying On-screen (LCD) Help on Your Harmony Remote

From time to time when you select an Activity, the Activity may not work. This can happen when the Harmony remote sends many infrared commands to set up all your devices for an Activity, but one or more devices are not receiving some commands. The Harmony remote is then "out of sync" with your devices (e.g. it thinks one of your devices is on, but it is turned off). Some of the reasons the Harmony remote can become "out of sync" with your system are:

- Someone walks between the Harmony remote and your entertainment system while an Activity is starting.
- You point your Harmony remote away from your system while an Activity is starting.
- There is an object blocking the line-of-sight between your Harmony remote and the system.
- You are very far away from your entertainment system.

You will need to use the **Help** button on your Harmony remote to resynchronize the remote with your devices. Before resynchronizing, ensure the cause of the problem has been addressed.

#### Example

Remove all obstructions so that the entertainment devices can receive the infrared commands from the Harmony remote.

**Note:** If your devices are no longer responding consistently to your Harmony remote, but were doing so before, you may need to recharge the battery.

#### To resynchronize:

1. Press the Help button.

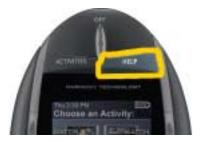

2. Answer the questions on the remote's screen (LCD) by selecting **Yes** or **No**. If you answer no to any question the Harmony remote will resend the necessary command and ask you the same question again.

When you are done, the Harmony remote will be "in sync" with your devices again.

## Types of On-Screen (LCD) Help Available

You can customize the **Help** button on your Harmony remote to provide one of the following types of onscreen (LCD) help:

• Smart help

Asks questions about the devices that are on during a specific Activity.

Full help

Asks questions about all the devices in your help system.

Select **Full help** if you find there are devices that aren't being controlled the way you want them to and the on-screen (LCD) Help is not asking you questions about these devices.

#### To select the type of help you want:

- 1. Click **My Remote Preferences** on your Harmony home page.
- 2. Click Settings.

## Using the Harmony Assistant

Extra on-screen (LCD) help is available by turning on the Harmony Assistant.

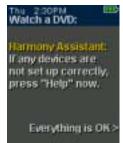

While the **Help** button helps you solve device problems within an Activity, the **Harmony Assistant** teaches you how to use your Harmony remote.

To turn on/off this feature via the member web site:

- 1. Click My Remote Preferences on your Harmony home page.
- 2. Click Settings.

#### To temporarily turn on/off this feature via the Harmony remote:

1. Press System Options on the remote.

## **Controlling Individual Devices**

Press **DEVICE** to enter Device mode. Device mode gives you access to all the possible commands for each device included in your Harmony remote configuration. To access Device mode you do not need to be in an Activity. However, you should never need to use Device mode during normal use of your Harmony remote. This mode should only be used to send a specific command to a specific device.

You can eliminate the use of Device mode by customizing your Activities.

#### Example

You can put commands on the screen (LCD) or customize specific buttons for the commands.

#### See Customizing Your Harmony Remote.

At any time, press **DEVICE** to switch into this mode. Once in Device mode, the Harmony remote will display a list of all the devices you have in your configuration. Select a device from the list and the Harmony remote will <u>only</u> control the device features for the device.

#### Example

If you choose Television as the device, the number, volume and channel buttons will all control your television.

Press **DEVICE** to return to Activity mode.

## Using the Smart Buttons

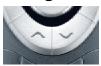

While there is a default setting for the buttons in most Activities, you can customize these buttons to send different commands. See <u>Changing the Behavior of Buttons</u> <u>Within an Activity</u>.

# **Using System Options**

Press System Options on your Harmony remote to:

- Set the time and date.
- Turn the slide show on/off.
- Temporarily turn the **Harmony Assistant** on/off (available only if you selected the option under **My Remote Preferences** on your Harmony home page—see <u>Using the Harmony Assistant</u>.)

# **Customizing Your Harmony Remote**

All customization of your Harmony remote is done from your Harmony home page:

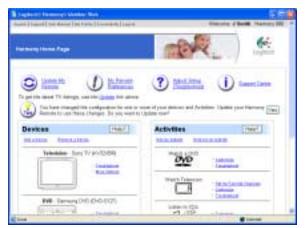

Go to your Harmony home page to customize:

### Devices

- To add or remove entertainment devices, click Add a Device or Remove a Device.
- To change a device you have already set up, click **More Options** next to a device icon, and then click the appropriate option.

#### Activities

- To add or remove an Activity, click Add an Activity or Remove an Activity.
- To customize an Activity, click **Customize** next to an Activity icon, and then click the appropriate option.
- To change the names of Activities click **Customize** next to the Activity icon, and then click **Rename** Activity name.
- To have more than one Activity of a given type (e.g. If you have both a cable converter and a satellite receiver, you can add a second Watch Television Activity) click Add an Activity. When you're done, rename the Activities to help you distinguish between them (e.g. For the Watch Television Activity you could rename one "Watch Television" to "Watch Cable" and the other to "Watch Satellite".)

#### **Remote Preferences**

- Click My Remote Preferences (on your Harmony home page) to:
  - Change the remote's settings
  - Customize the look of the screen (LCD) on the Harmony remote
- To add your favorite channels to the screen (LCD) on the Harmony remote, click **Set Up Favorite Channels**.

# Customizing the Screen (LCD) on Harmony Remote

The Harmony remote comes with a set of defaults, which you can change to make the screen (LCD) look the way you want it to:

- Select or add your own screen backgrounds.
- Add your icons for your favorite channels (you can upload your own icons up to a maximum of 160 KB (file size), and 24-bit .png, .bmp, .jpg, or .gif .)
- Select one of the default themes.
  - A theme consists of a font style, background, layout, and icons (for Activities and Devices) choose a theme that best suits you.
  - Layout is the number of selections (4 or 8) displayed on the screen (LCD)
- Add your on-screen (LCD) slide show.
  - You can use the default screen backgrounds or your own background images to create your own slide show. The slide show displays while the remote is in the base station. See <u>Using</u> System Options for more information on turning the slide show on and off.

#### To make the Harmony remote's screen (LCD) look the way you want it to:

- 1. Click My Remote Preferences on your Harmony home page.
- 2. Click an option to make your changes to the theme, background, or slide show.

### Adding your Favorite Channel Icons

You can customize the screen (LCD) for your Favorite Channels menu by adding your own icons and setting an icon to appear next to one of your Favorite Channels.

#### To add your favorite channels and icons to the Harmony remote screen (LCD):

1. Click Set Up Favorite Channels on your Harmony home page.

### Changing the Behavior of Buttons within an Activity

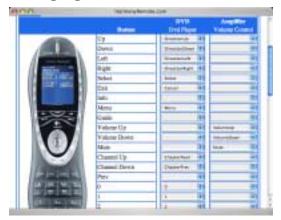

When you select an Activity, the Harmony remote will:

- Turn on all the correct entertainment devices
- Set the device inputs correctly
- Set up the remote's buttons to control the Activity

Based on our knowledge of how each of your devices is controlled, the Harmony remote will make its best effort to match all the buttons you need to control an Activity.

However, there may be some commands you want to add to buttons or display on the screen (LCD). Commands can be added to buttons quickly and easily by customizing any Activity to change the behavior of buttons.

#### To change the behavior of buttons:

- 1. Go to your Harmony home page.
- 2. Click **Customize** next to the appropriate Activity.
- 3. Click Change the Behavior of Buttons.

The first page you see can be used to change the behavior of buttons in your default or Activity mode. This page displays the:

- Buttons that have a command associated with them
- Device being controlled
- Command being sent to the device

#### To set a button to send a command to more than one device at a time:

- 1. Go to your Harmony home page.
- 2. Click **Customize** next to the appropriate Activity.
- 3. Click Change the Behavior of Buttons.
- 4. Select a command from the drop-down list in each of the required device columns, next to the name of the button for which you want to set a command.

### **Adding Custom-Labeled Buttons**

You can also add any number of custom-labeled buttons to an Activity.

#### To add custom-labeled buttons:

- 1. Go to your Harmony home page.
- 2. Click Customize next to the appropriate Activity.
- 3. Click Change the Behavior of Buttons.

|    | Custom<br>Button<br>Label | Satellin<br>Channel T |   | Mini System (CD,<br>Radio, Cassette)<br>Volume Control |
|----|---------------------------|-----------------------|---|--------------------------------------------------------|
| 11 | Index                     | Index                 | 1 |                                                        |
|    | Options                   | Options               |   |                                                        |
|    |                           |                       |   |                                                        |
|    |                           |                       |   | 2                                                      |
|    |                           |                       | - |                                                        |
|    |                           |                       | 1 |                                                        |
|    | More Custor               | m Labels              |   |                                                        |

#### To add a custom-labeled button for an Activity:

- 1. Go to your Harmony home page.
- 2. Click **Customize** next to the appropriate Activity.
- 3. Click Change the Behavior of Buttons.
- 4. Under the **Custom Button Label** column, type the name for the button label you would like to appear on the screen (LCD).
- 5. Select a command from the drop-down list in the appropriate device column, next to the name of the button you want to set.
- 6. Click **Done**.

Custom-labeled buttons are displayed on the Harmony remote's screen (LCD) from left to right, top to bottom.

#### Add a custom-labeled button to send a command to more than one device at a time:

- 1. Go to your Harmony home page.
- 2. Click **Customize** next to the appropriate Activity.
- 3. Click Change the Behavior of Buttons.
- 4. Select a command from the drop-down list in each of the required device columns next to the name of the button you want to set.
- 5. Add as many custom-labeled buttons as you like. Click **More Custom Labels** to add labels one at a time.
- 6. When you update your Harmony remote, click **Next** to view all of your custom-labeled buttons a page at a time.

## Changing the Settings for your Harmony Remote

Click My Remote Preferences on your Harmony home page to change the remote's settings:

- Turn on/off on-screen (LCD) Help format/Harmony Assistant (for additional information, see <u>Displaying On-screen (LCD) Help on Your Harmony Remote</u>.)
- Set the backlight timing (for additional information, see <u>Picking Up the Remote From Base Station</u> and <u>Using the Glow Button</u>.)
- Set the time-display format.
- Show/Hide the "Starting Activity" message (for additional information, see Selecting an Activity.)
- Turn on/off the tilt sensor (for additional information, see <u>Picking Up the Remote From Base</u> <u>Station</u>.)

# Teaching Infrared (IR) Commands

The Harmony remote can learn infrared commands from other remote controls, and should only be used in situations where the Harmony remote web site's infrared database does not already contain an infrared command you would like to use.

Determine the device you would like to send the infrared command to:

- 1. Go to your Harmony home page.
- 2. Click **More Options** next to the device icon.
- 3. Click Learn infrared commands.

## **Using the Infrared Sensor**

The Harmony remote has an infrared sensor at the end opposite to the USB connector. The Harmony remote uses this sensor to learn commands from original device remotes.

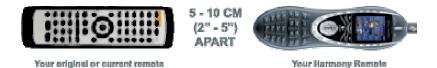

The following steps outline what happens when you press a button on your original remote control:

- 1. The infrared sensor on the Harmony remote learns the infrared signal.
- 2. The Harmony remote uploads it via the USB cable (and your computer's internet connection) to the Harmony remote web site.
- 3. The web site will try to find a matching pattern for the infrared signal.
- 4. If no pattern is found, the signal will be stored as-is in its original format.
- 5. If a pattern is found, the Harmony remote web site converts the signal into a format for convenient storage.

Either way, the signal is then available for you to assign to a button on your Harmony remote.

### Naming an Infrared Command

When you teach an infrared command to the Harmony remote, give the command a name. This way you can refer to this command by name in various locations on the web site. It is best to use the default names listed on the **Learn infrared commands** page on the web site so that automatic button function assignments can be applied to your Harmony remote.

#### Example

If you teach the volume button infrared commands from your original remote control, name them "VolumeUp" and "VolumeDown" (i.e. with no space, and capitalization as shown). The web process looks for commands with these names to automatically assign them to the volume up and down buttons on the Harmony remote.

#### Naming Conventions

When naming a command for which there is no default name on the **Learn infrared commands** page, use the following naming conventions to make button assignment and sharing infrared commands easier:

- Do not use spaces or special characters such as /, & or \* in the name.
- Capitalize the start of words (e.g. NextDisc, ModeDigital).
- Start the command name with its main function (e.g. VolumeRearUp, VolumeRearDown, VolumeFrontUp, VolumeFrontDown). This helps group related commands in lists.
- For infrared commands that select inputs (e.g. on a stereo receiver), start with the prefix "Input". Do not name the input based on what you have connected to your device, rather name it based on what it is called on the front of the device, or on the remote control (e.g. InputAux, InputVideo1, InputTape, InputDVD, InputVCR).

# **Getting Additional Help**

The Harmony remote provides you with several features to assist you with:

- finding answers to your questions quickly and easily
- troubleshooting the setup and customization process

## Finding Answers to Your Questions

The help you find answers to your questions quickly and easily, consult any of the following tools:

| ΤοοΙ                                  | Location                                                              | Description                                                                                                    |
|---------------------------------------|-----------------------------------------------------------------------|----------------------------------------------------------------------------------------------------|
| Search                                | Harmony remote web site                                               | Keyword search.                                                                                                    |
| FAQs (Frequently-<br>Asked Questions) | Harmony remote web site                                               | A searchable list of customer questions<br>with answers provided by the Harmony<br>remote's support center.                           |
| User Manual                           | Harmony remote web site<br>(available in print and online<br>formats) | The User Manual explains the concept<br>of your Harmony remote and provides<br>information about configuring and using<br>the remote. |
| Help button                           | Harmony remote web site                                               | Provides specific online help for the page you are on (e.g. entering information in fields on the page).                              |
| Help button                           | Harmony remote                                                        | Asks you simple questions so the<br>Harmony remote can automatically fix<br>problems you are having with an<br>Activity.              |
|                                       |                                                                       | See Getting to Know Your Remote.                                                                                                    |

## **Troubleshooting Your Harmony Remote**

In addition to the tools listed under **Finding Answers to Your Questions**, you can use the following tool to troubleshoot your Harmony remote:

| ΤοοΙ         | Location                | Description                                                |
|--------------|-------------------------|------------------------------------------------------------|
| Adjust Setup | Harmony remote web site | Helps you identify and resolve the problem you are having. |

If you cannot find the answer to your question(s) or troubleshoot your problem(s), contact your <u>Harmony</u> <u>Support Team</u>.